WTW-WNV2279GW WTW-EAGLE アプリへ通知する方法(アプリ Ver3.5)

## ■録画機側設定

①初めに録画機側の設定で APP アラームを ON にする必要があります。 録画機のライブ画面から右クリック→システム設定を左クリックします。

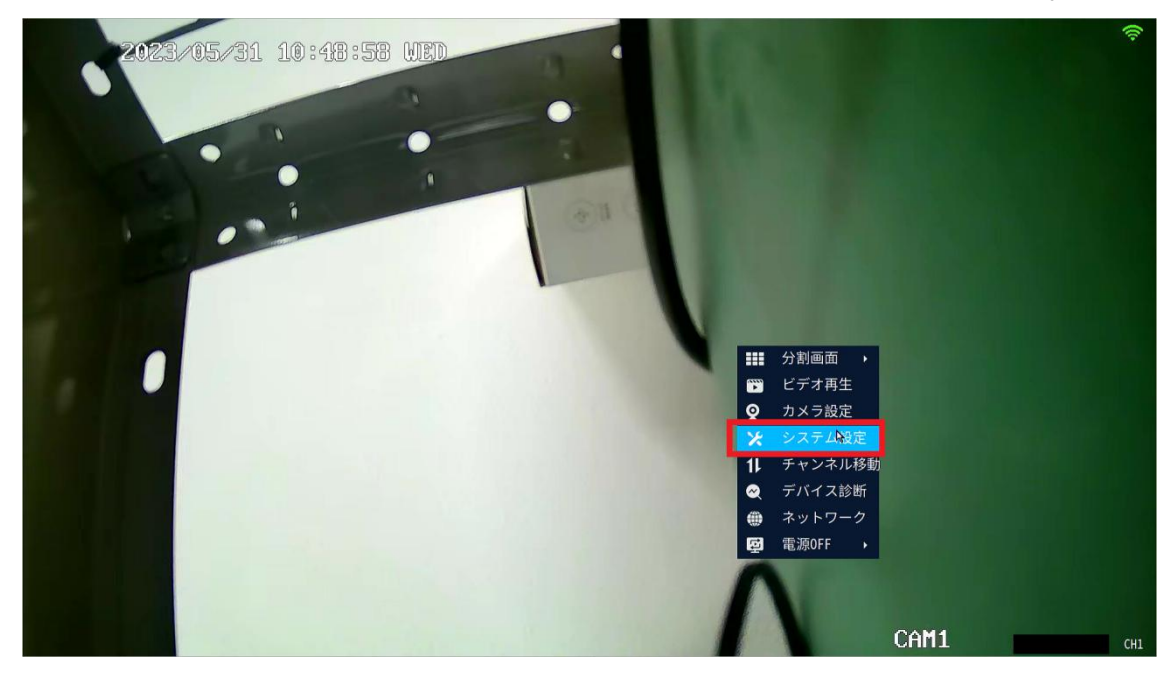

②メニュー画面が開かれますのでカメラ設定を左クリックします。

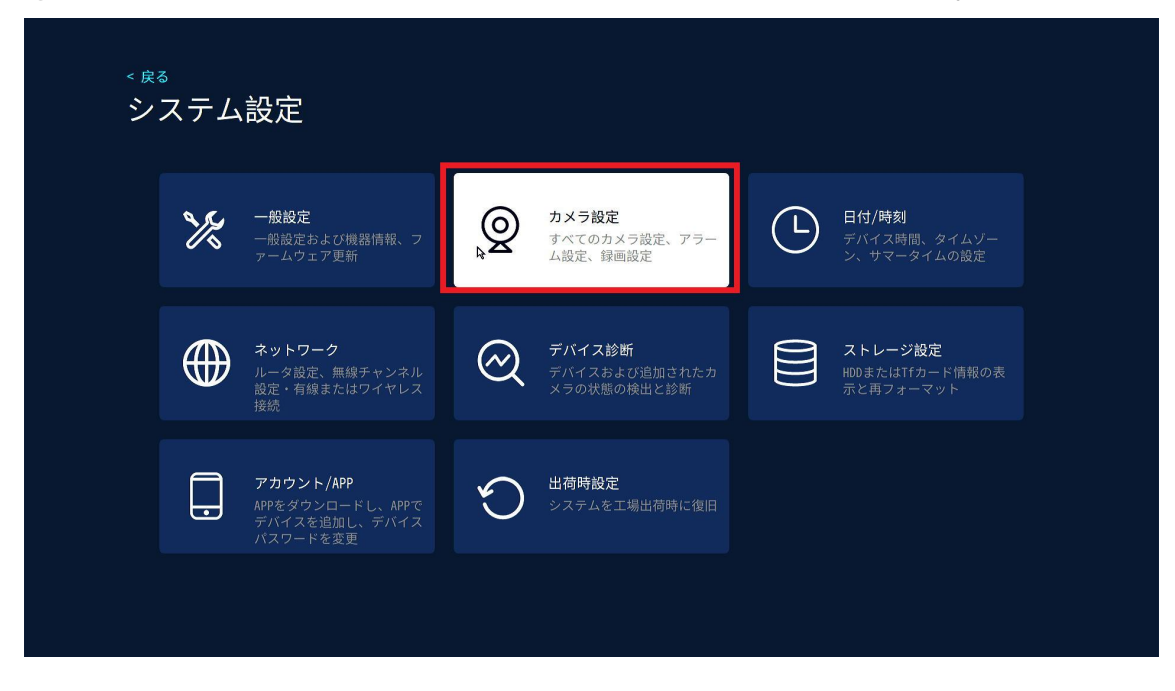

③通知を送りたい CH を選択し、画面右側の APP にチェックを入れます。 APP 通知の設定が完了となります。

画面を右クリックで閉じても設定が反映されております。

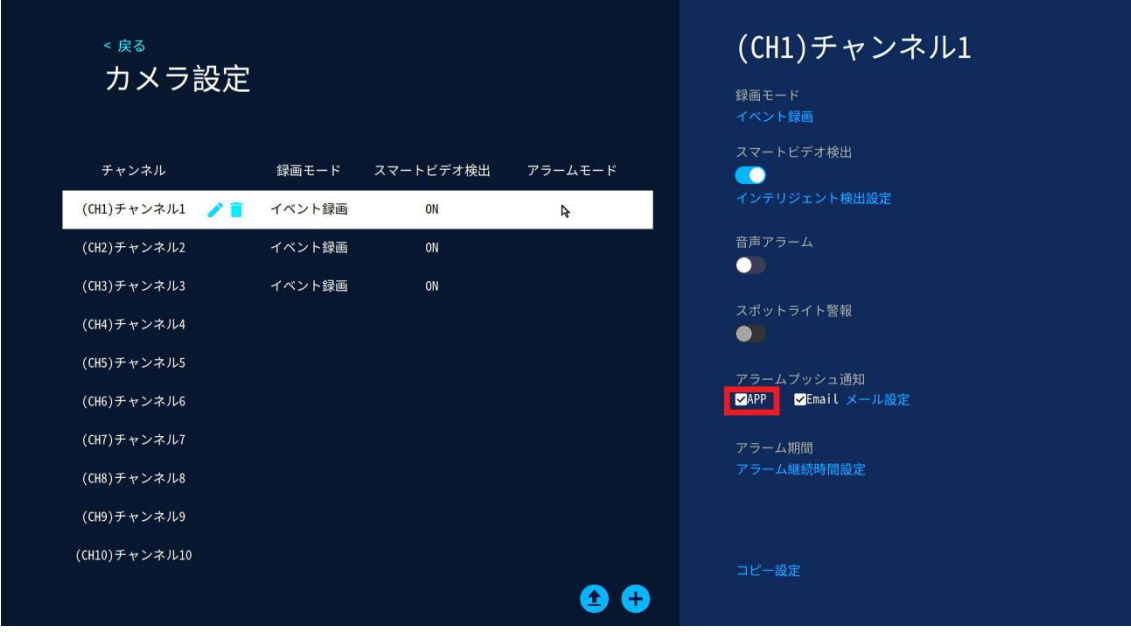

■他の CHへ設定をコピーする方法

①他の CH へ設定をコピーしたい場合は画面下の「コピー設定」を左クリックし ます。

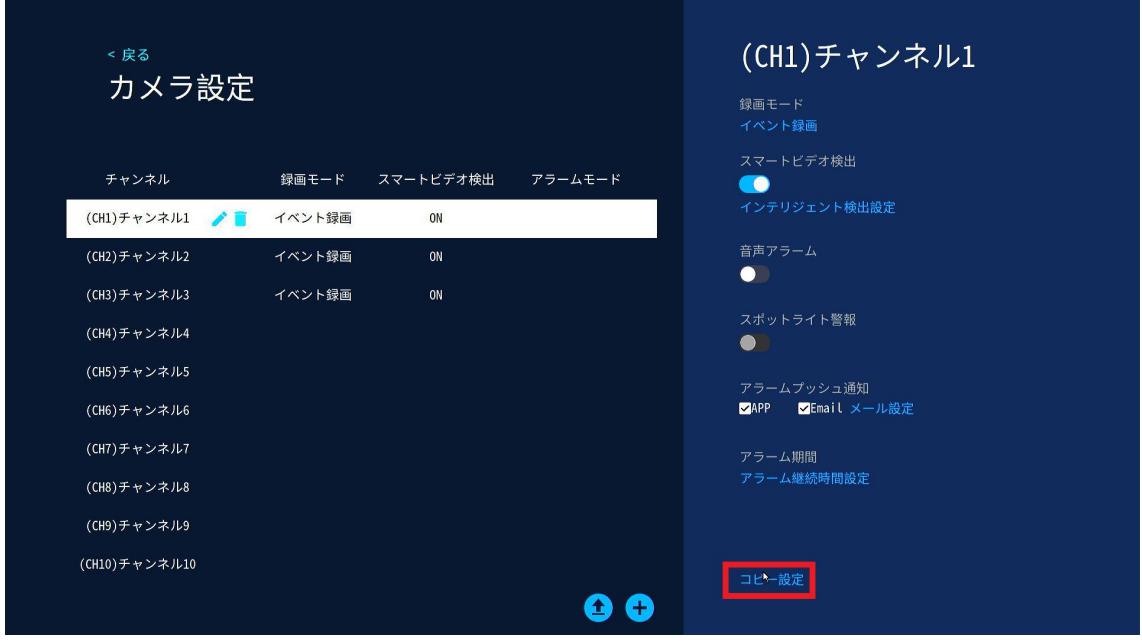

②画面左端に表示されるチェック項目から設定を反映させたい CH へチェック を入れ、適用を左クリックで設定のコピーが完了となります。

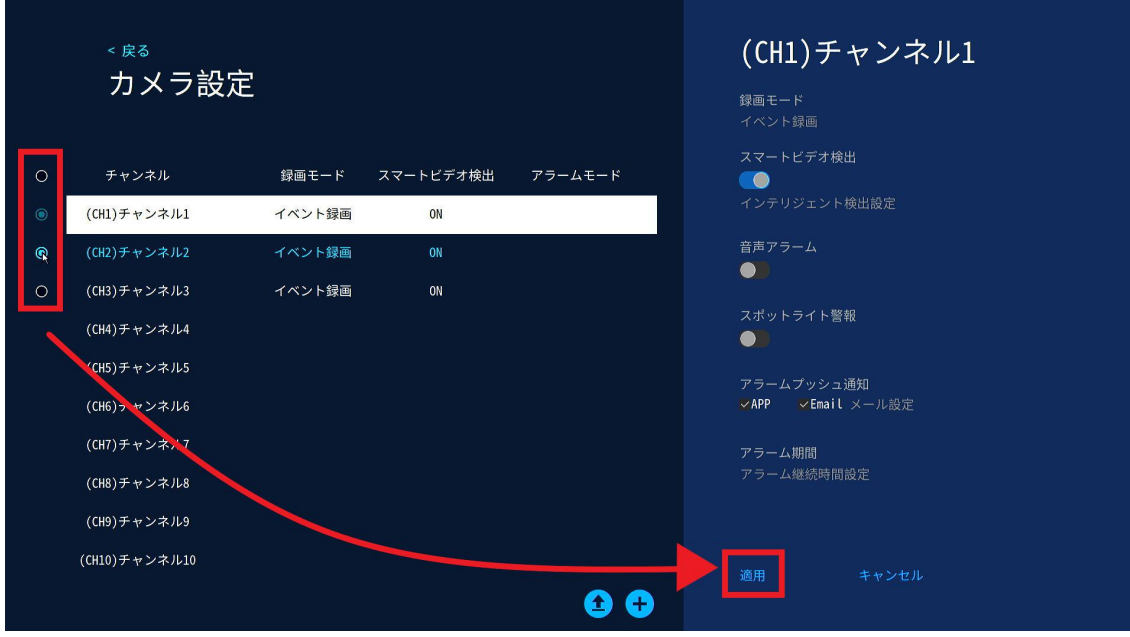

■スマートフォン側通知設定

通知が届くとお知らせの項目の数字が更新されていきます。 お知らせをタップすると履歴が確認可能です。 お知らせの履歴は 3 日間保持され、常に上書きされます。

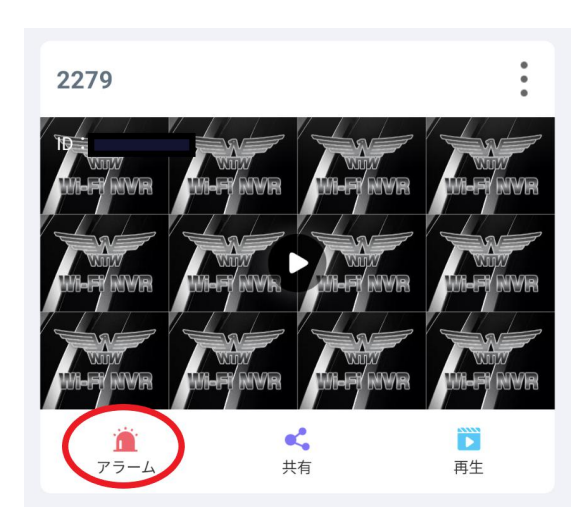

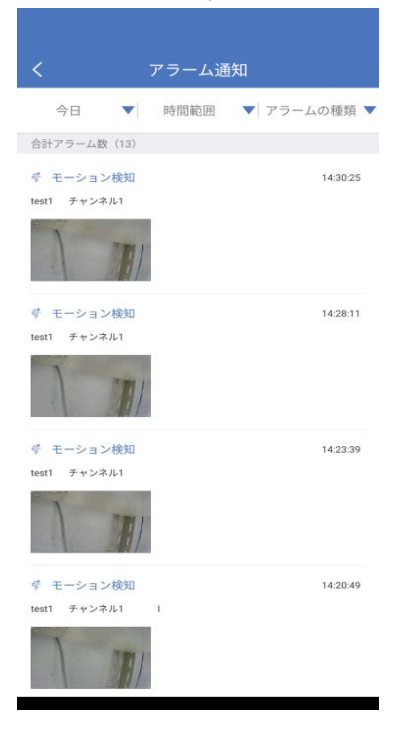

■プッシュ通知を ON にする

スマートフォン本体の待機画面に通知を表示させたい場合は下記 URL をご参照 下さい。

https://wtw.support/wtw/eagle-app-motion-notification/